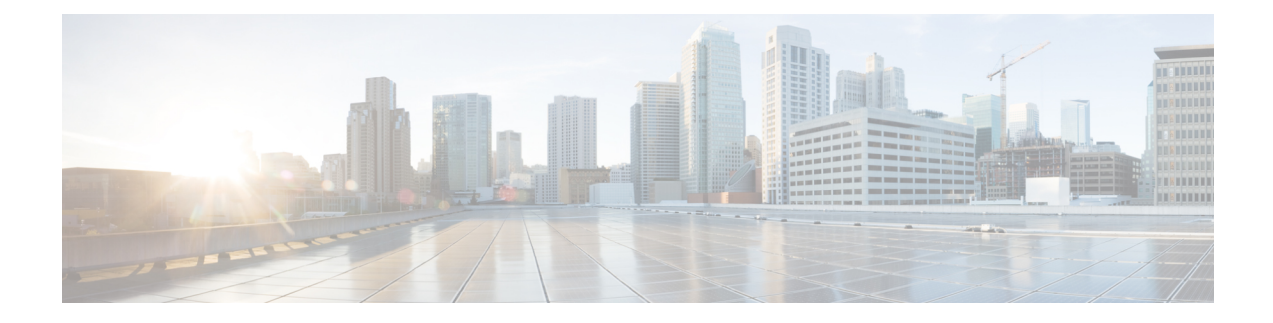

## **Remote Monitoring**

- Enable and Disable Web Page [Access,](#page-0-0) on page 1
- Access [Device](#page-1-0) Web Page, on page 2
- Device [Information,](#page-2-0) on page 3
- [Network](#page-3-0) Setup, on page 4
- Security [Information,](#page-9-0) on page 10
- Ethernet [Statistics,](#page-10-0) on page 11
- [WLAN](#page-13-0) Setup, on page 14
- [Device](#page-15-0) Logs, on page 16
- [Streaming](#page-15-1) Statistics, on page 16

## <span id="page-0-0"></span>**Enable and Disable Web Page Access**

For security purposes, access to the web pages for the device is disabled by default. This prevents access to the web pages that are described in this chapter and to the Self Care Portal.

#### **Procedure**

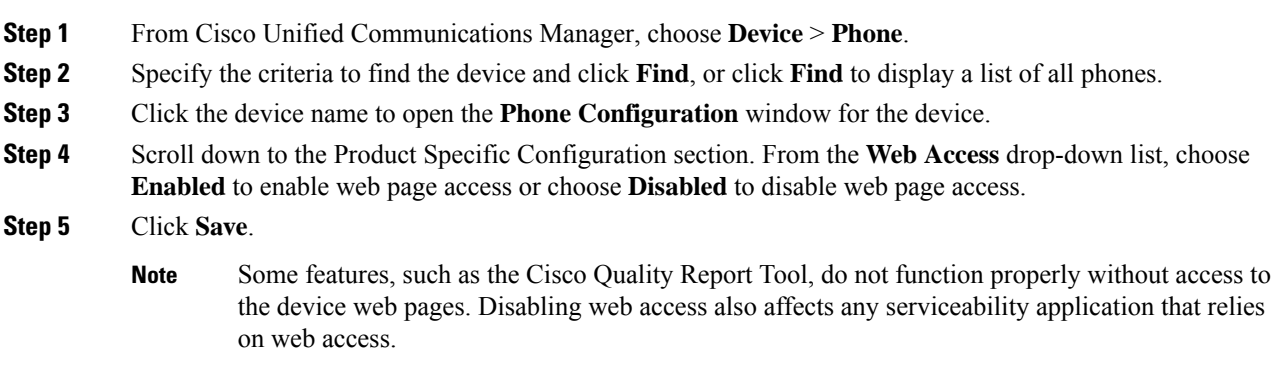

### <span id="page-1-0"></span>**Access Device Web Page**

#### **Procedure**

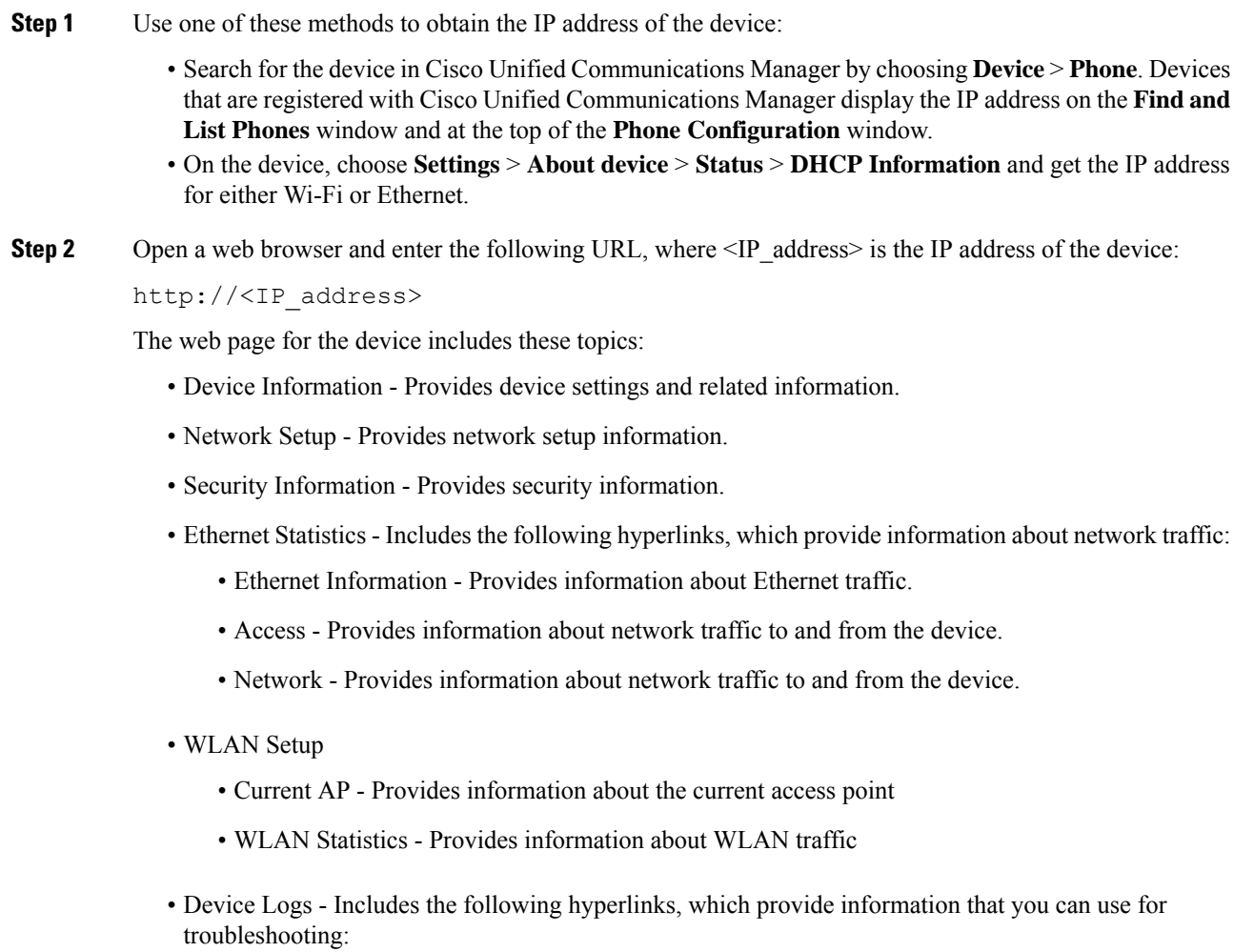

- Console Logs Includes hyperlinks to individual log files.
- Core Dumps Includes hyperlinks to individual dump files.
- Status Messages Provides up to the ten most recent status messages that the device has generated since it was last powered up.
- Debug Display Provides debug messages that might be useful to Cisco Technical Assistance Center (TAC) if you require assistance with troubleshooting.

• Streaming Statistics - Includes the Audio and Video statistics, Stream 1, Stream 2, Stream 3, Stream 4, Stream 5 and Stream 6 hyperlinks, which display a variety of streaming statistics.

## <span id="page-2-0"></span>**Device Information**

The Device Information area on the device web page includes device settings and related information.

**Table 1: Device Information Area Items**

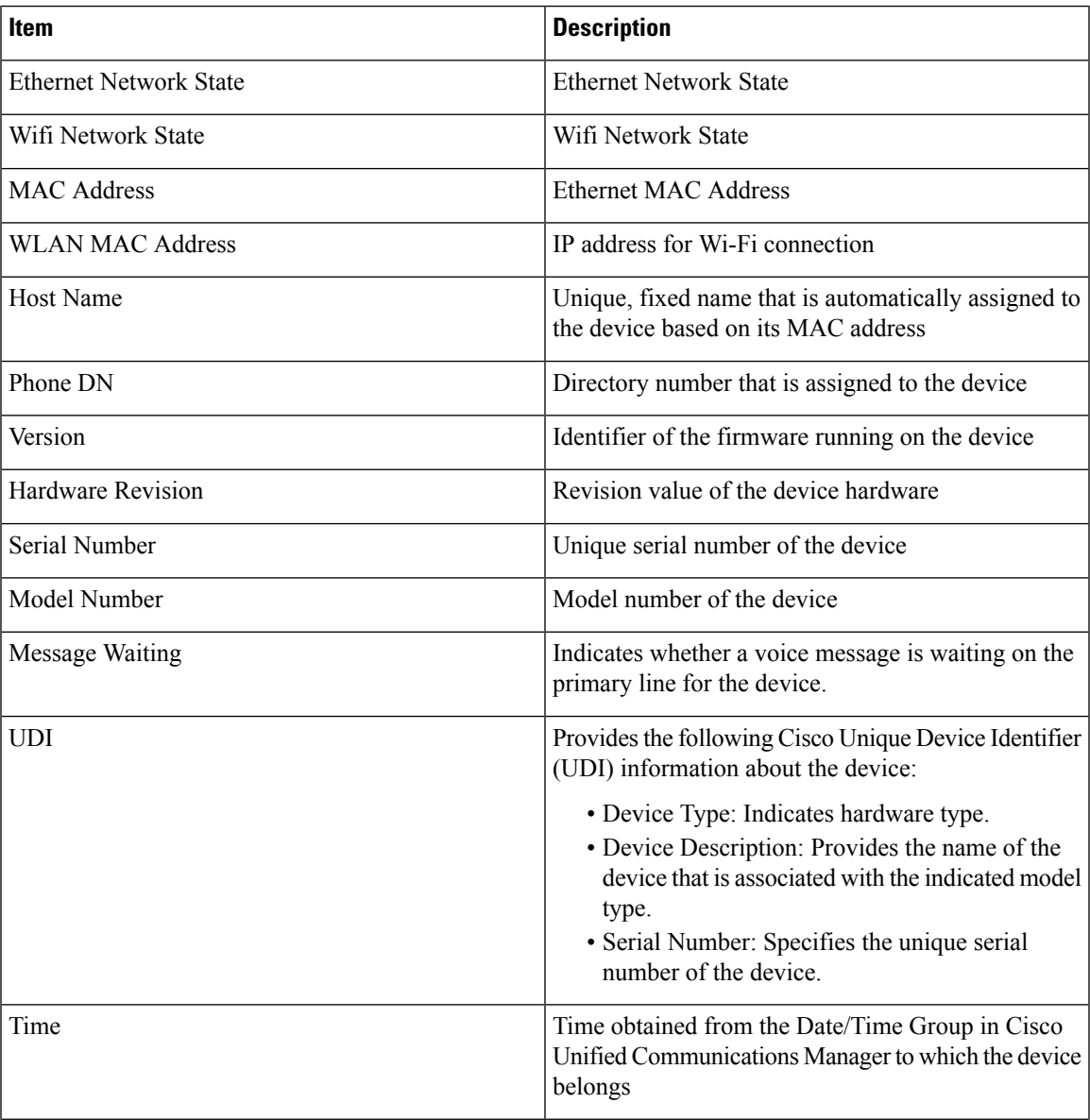

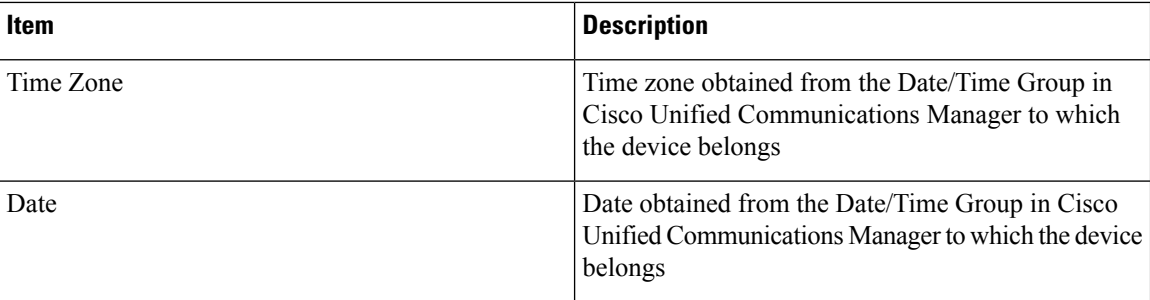

## <span id="page-3-0"></span>**Network Setup**

The Network Setup area on the device web page provides network setup information and information about other settings. The following table describes these items.

You can view and set many of these items from the Settings application on the device.

#### **Table 2: Network Setup Items**

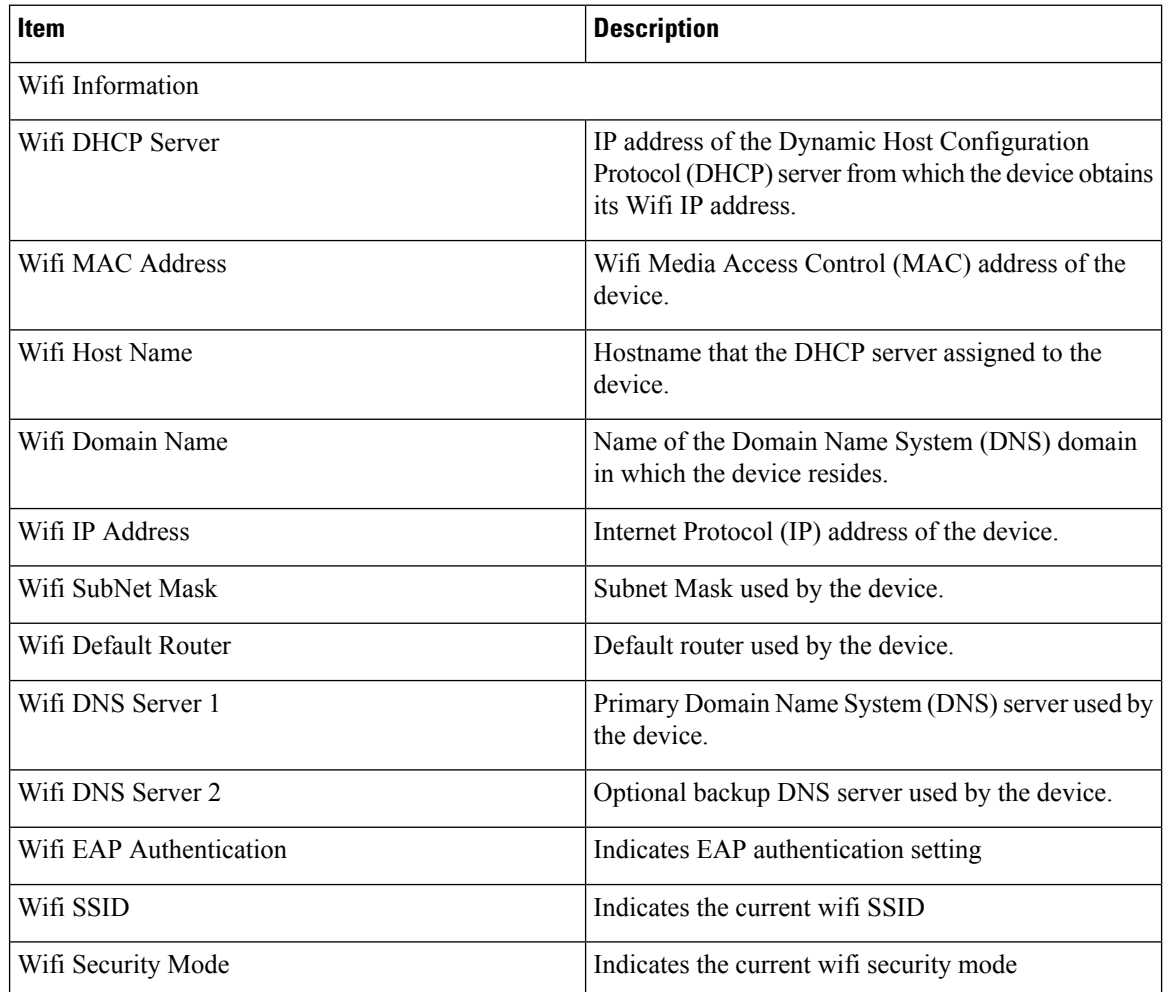

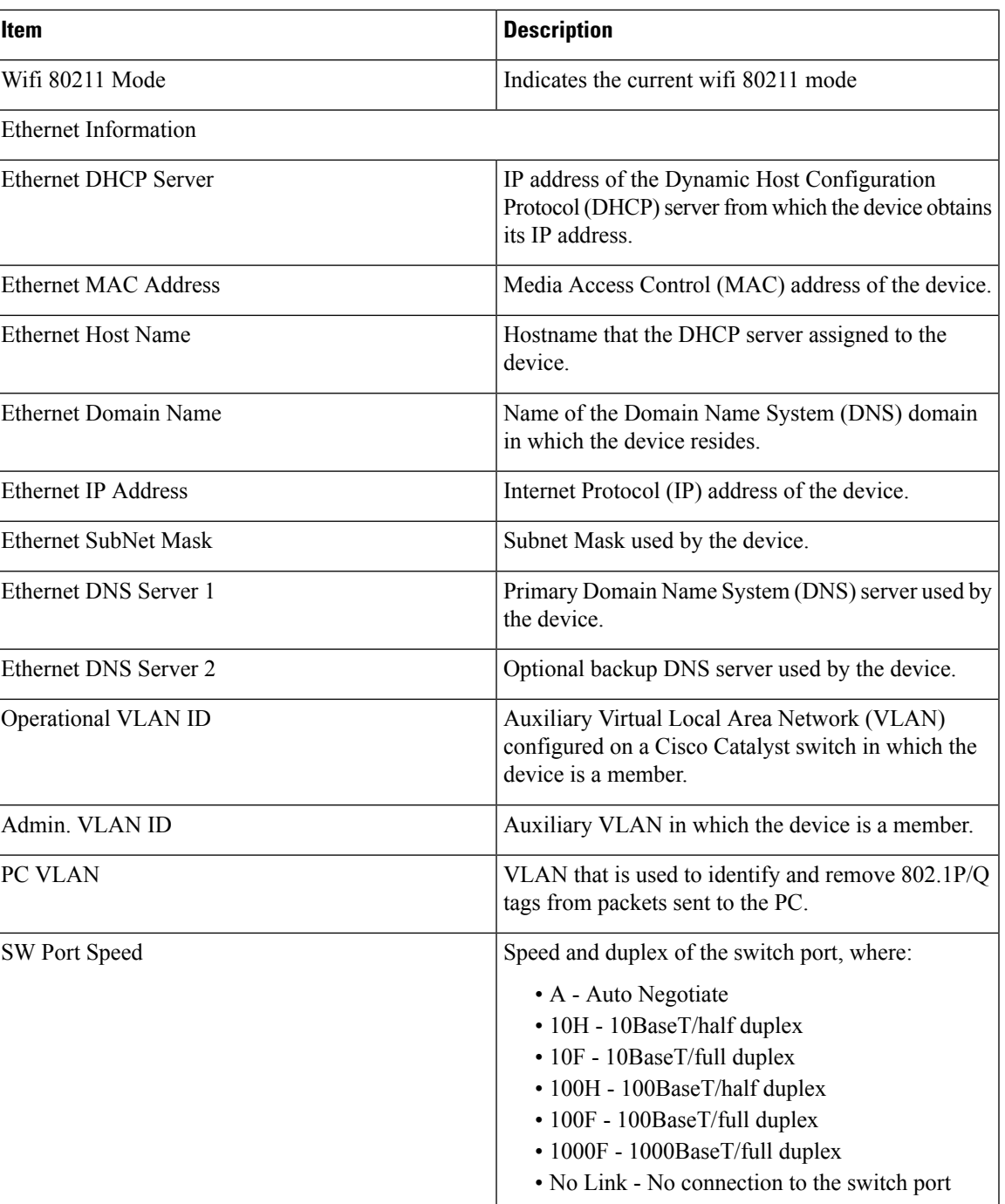

 $\mathbf{l}$ 

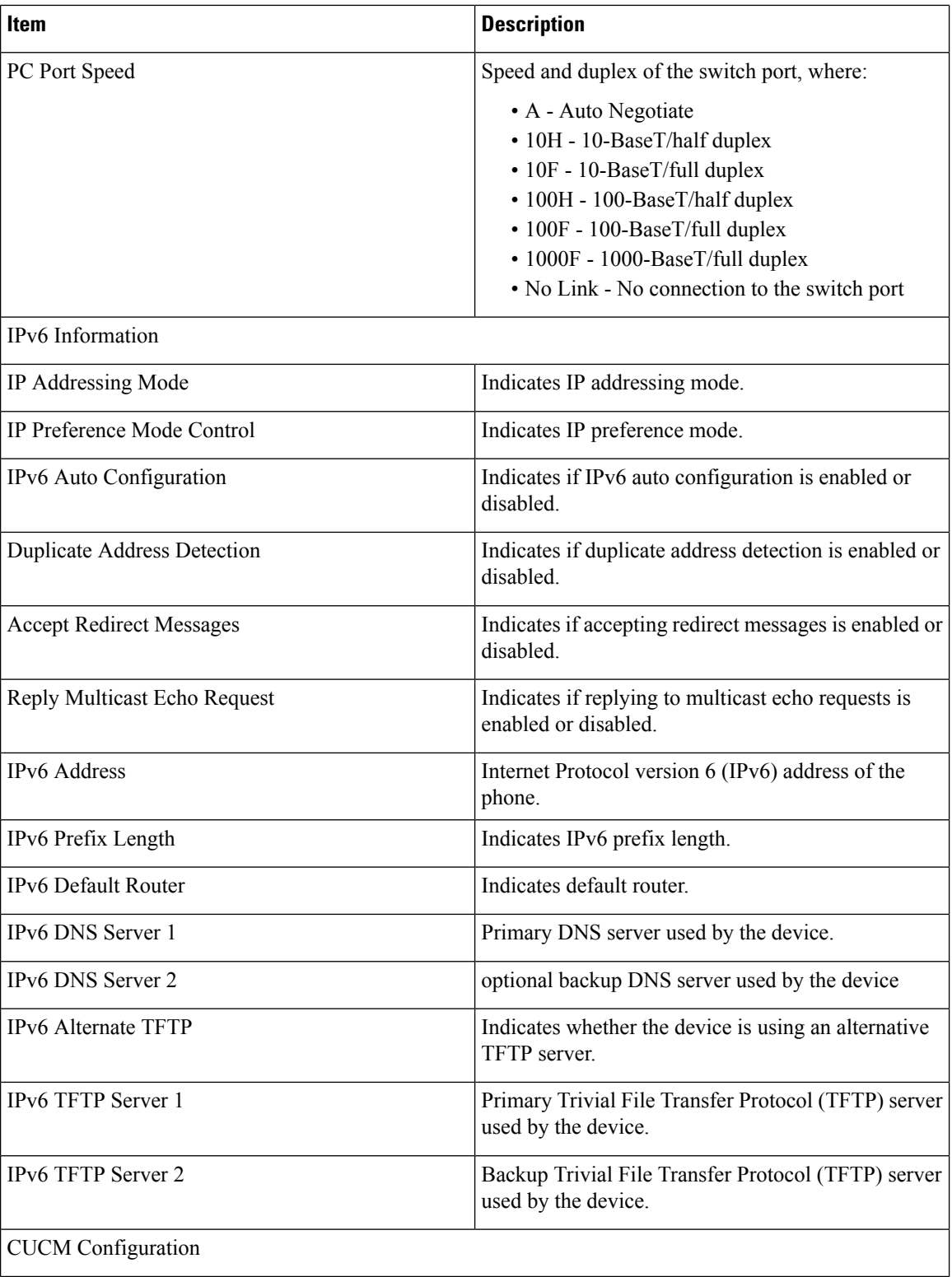

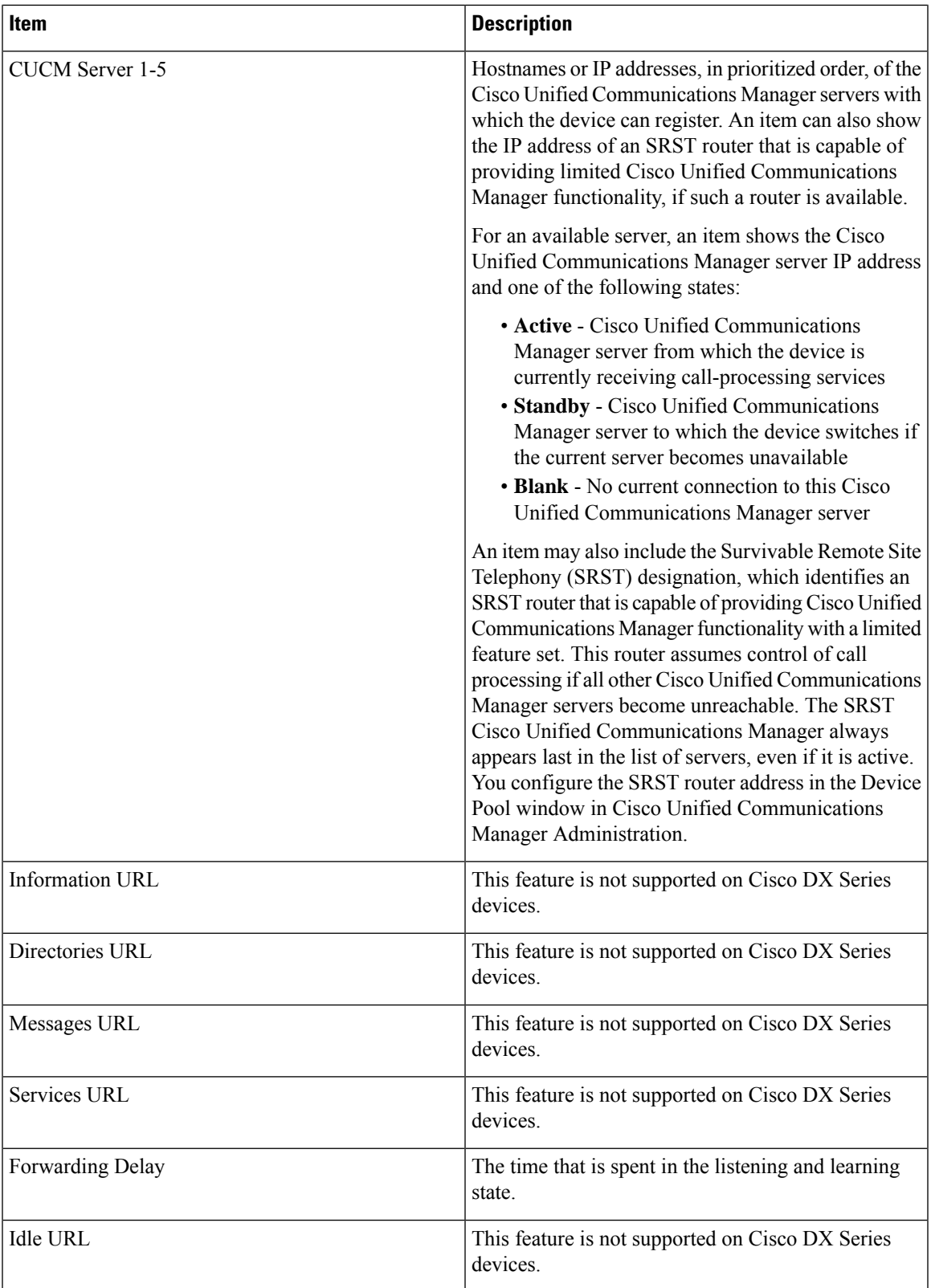

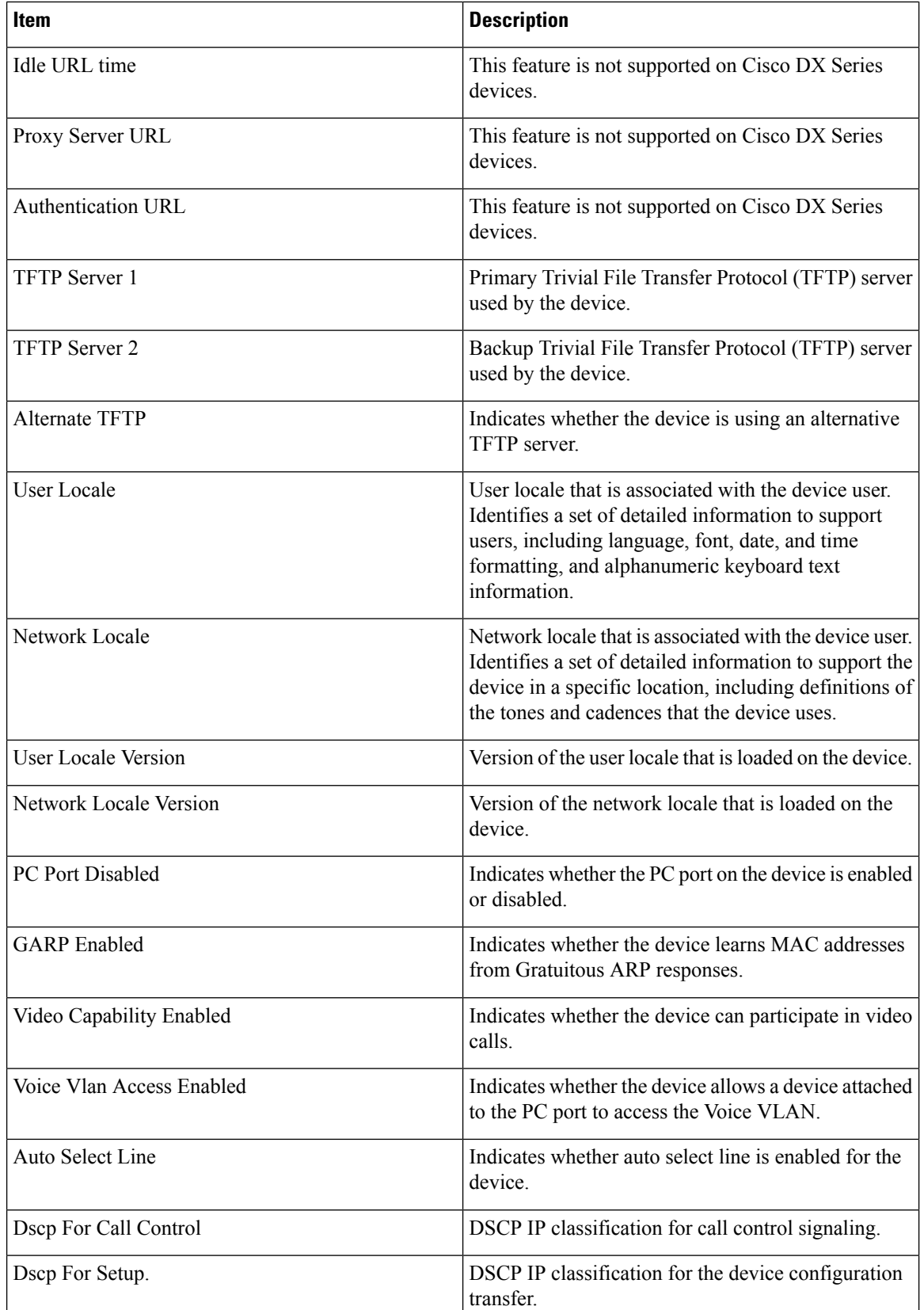

 $\mathbf{l}$ 

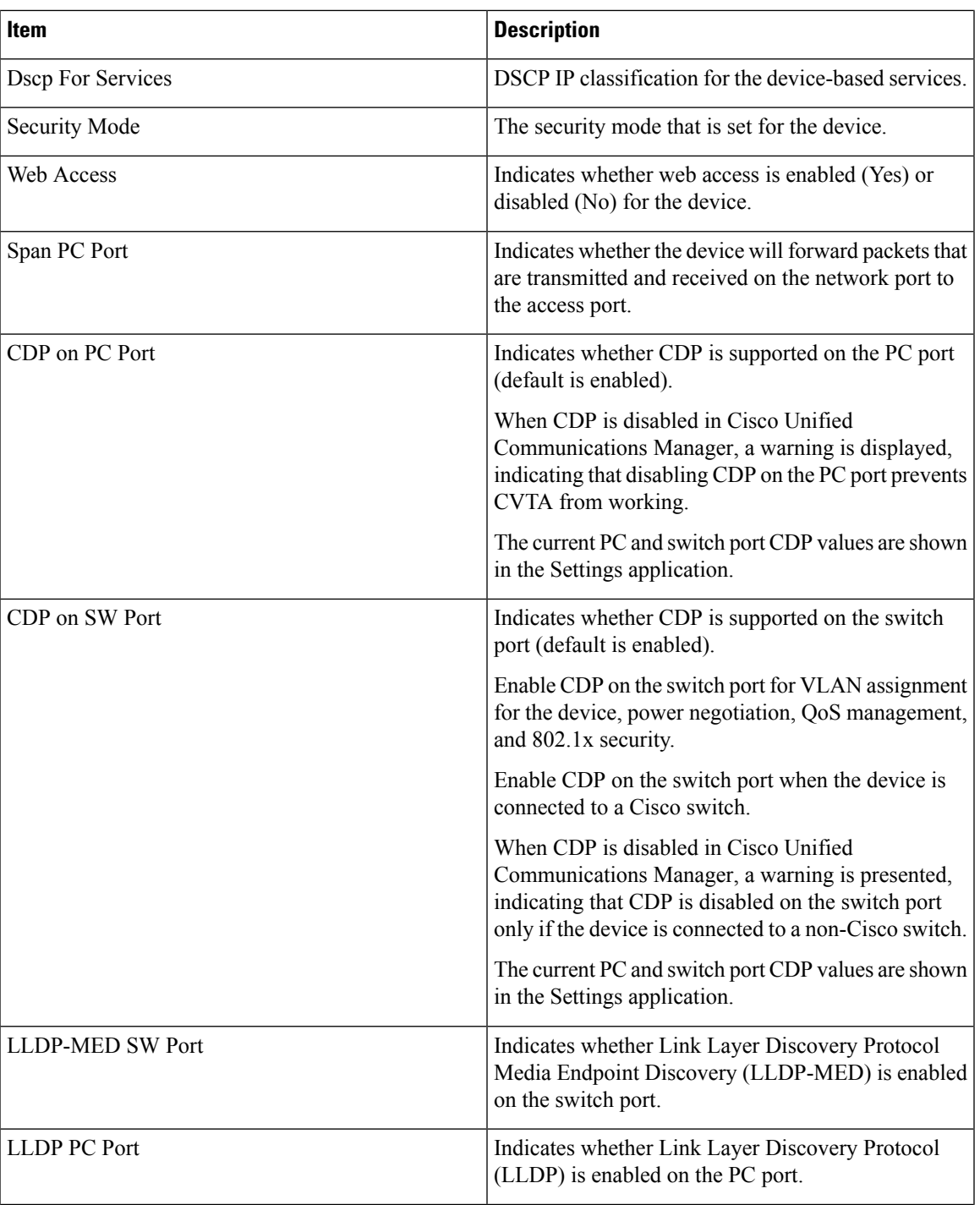

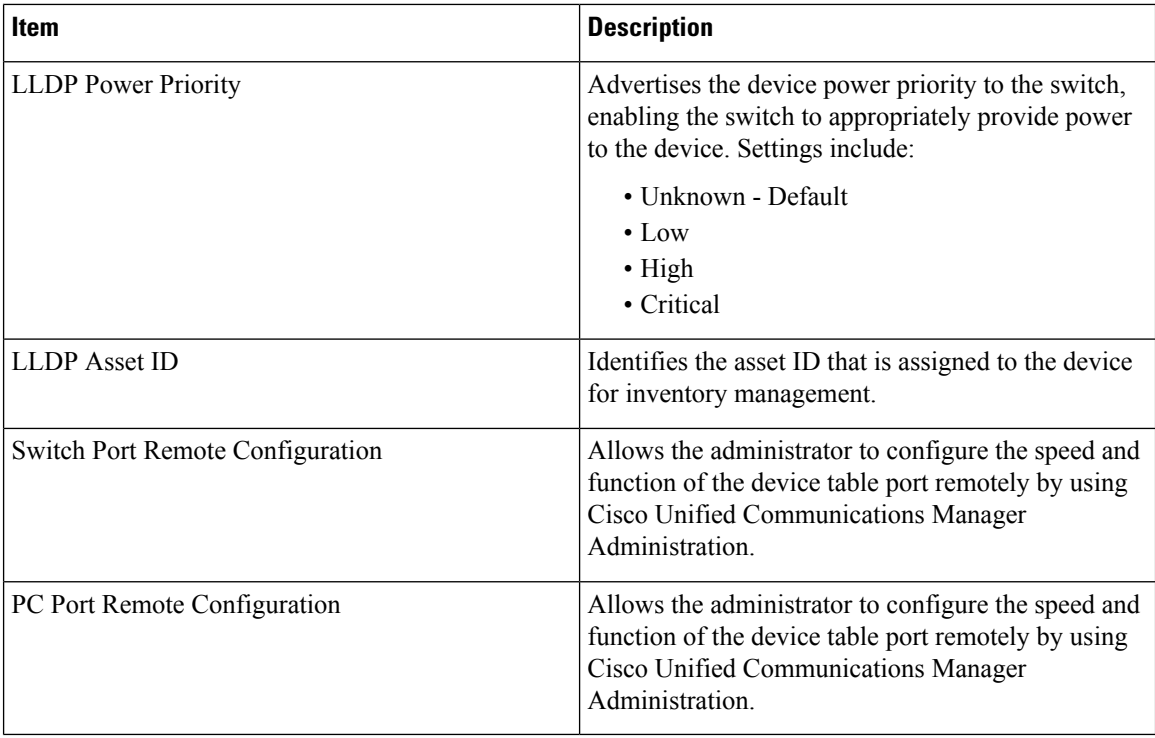

# <span id="page-9-0"></span>**Security Information**

The Security Information area on the device web page includes information about the CTL and ITL files, and 802.1X authentication.

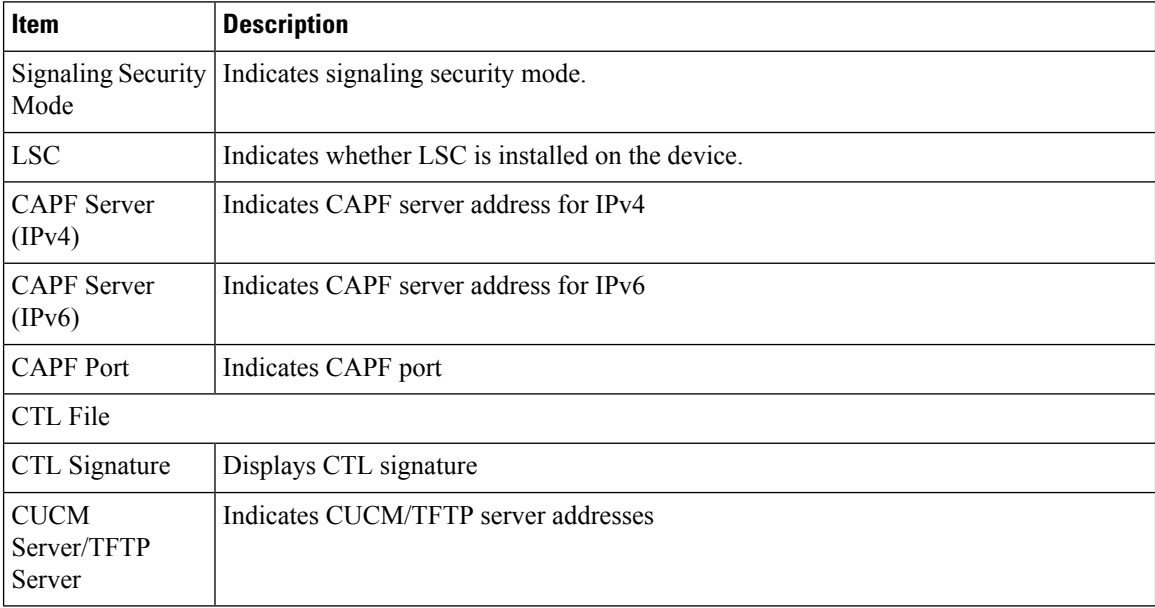

#### **Table 3: Security Information Items**

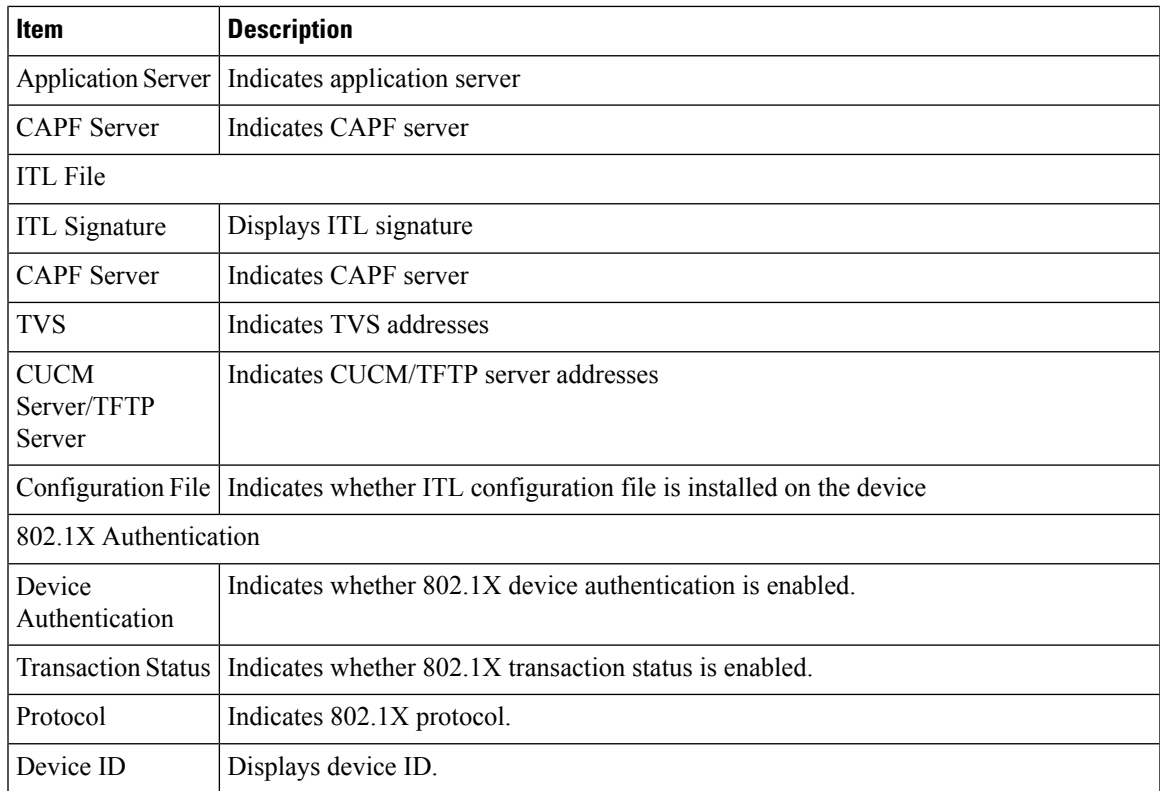

### <span id="page-10-0"></span>**Ethernet Statistics**

The following Ethernet statistics hyperlinks on the device web page provide information about network traffic. To display a network statistics area, access the device web page.

- Ethernet Information: Provides information about Ethernet traffic. The first table describes the items in this area.
- Access area:Providesinformation about network traffic to and from the device. The second table describes the items in this area.
- Network area: Provides information about network traffic to and from the device. The second table describes the items in this area.

#### **Table 4: Ethernet Information Items**

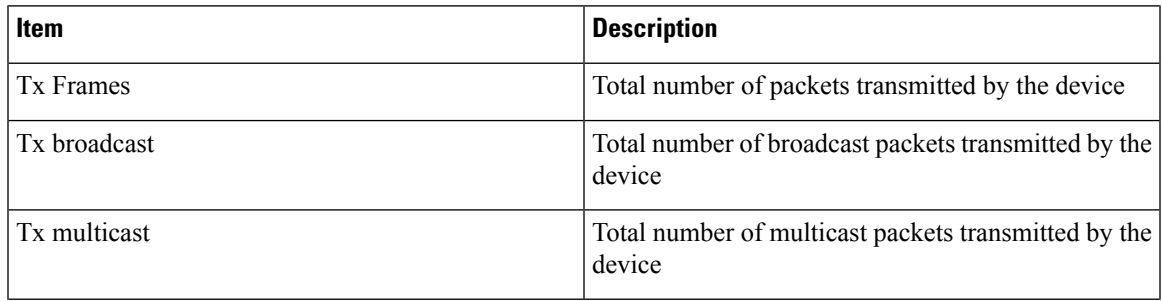

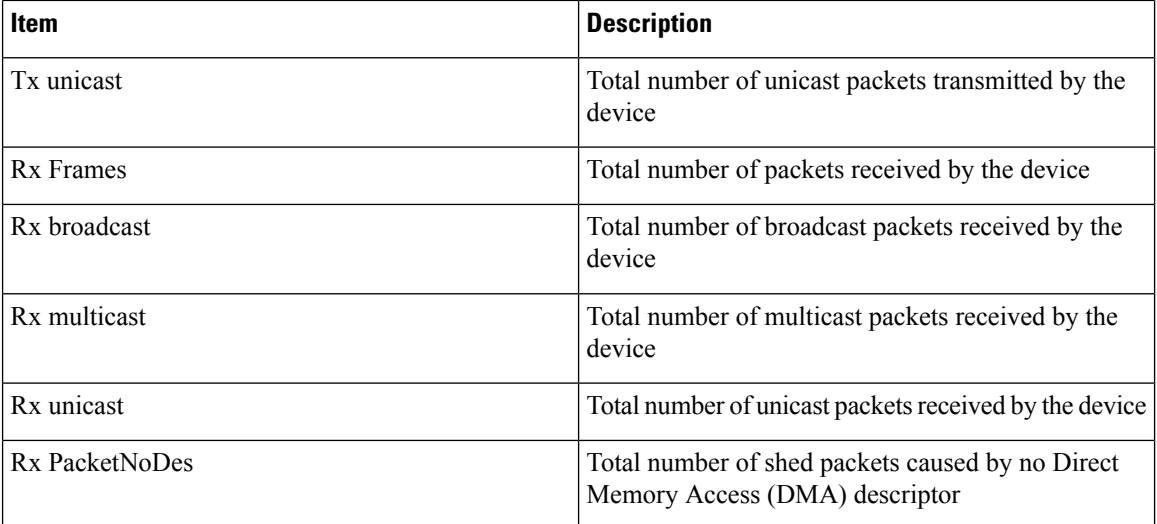

#### **Table 5: Access and Network Items**

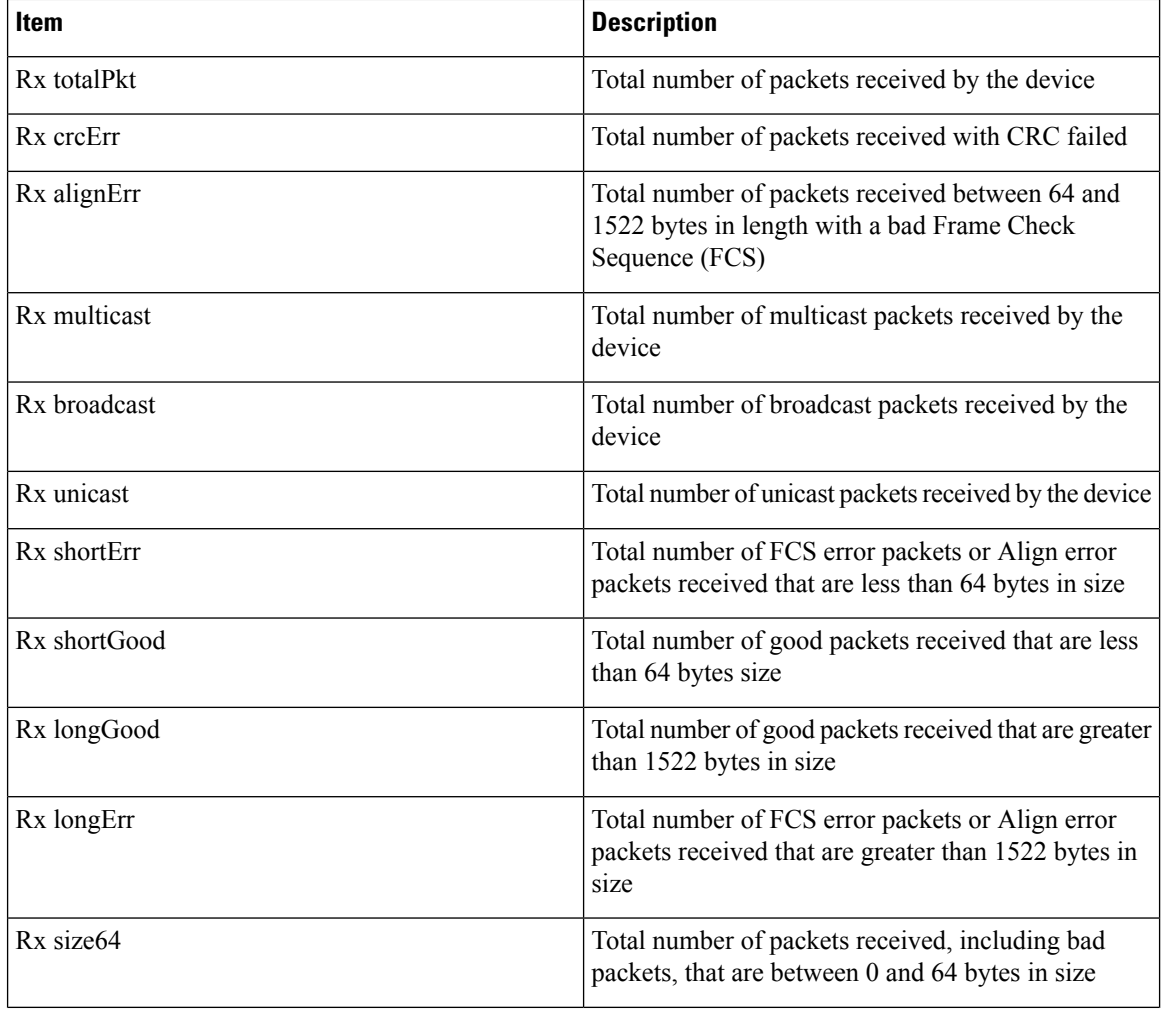

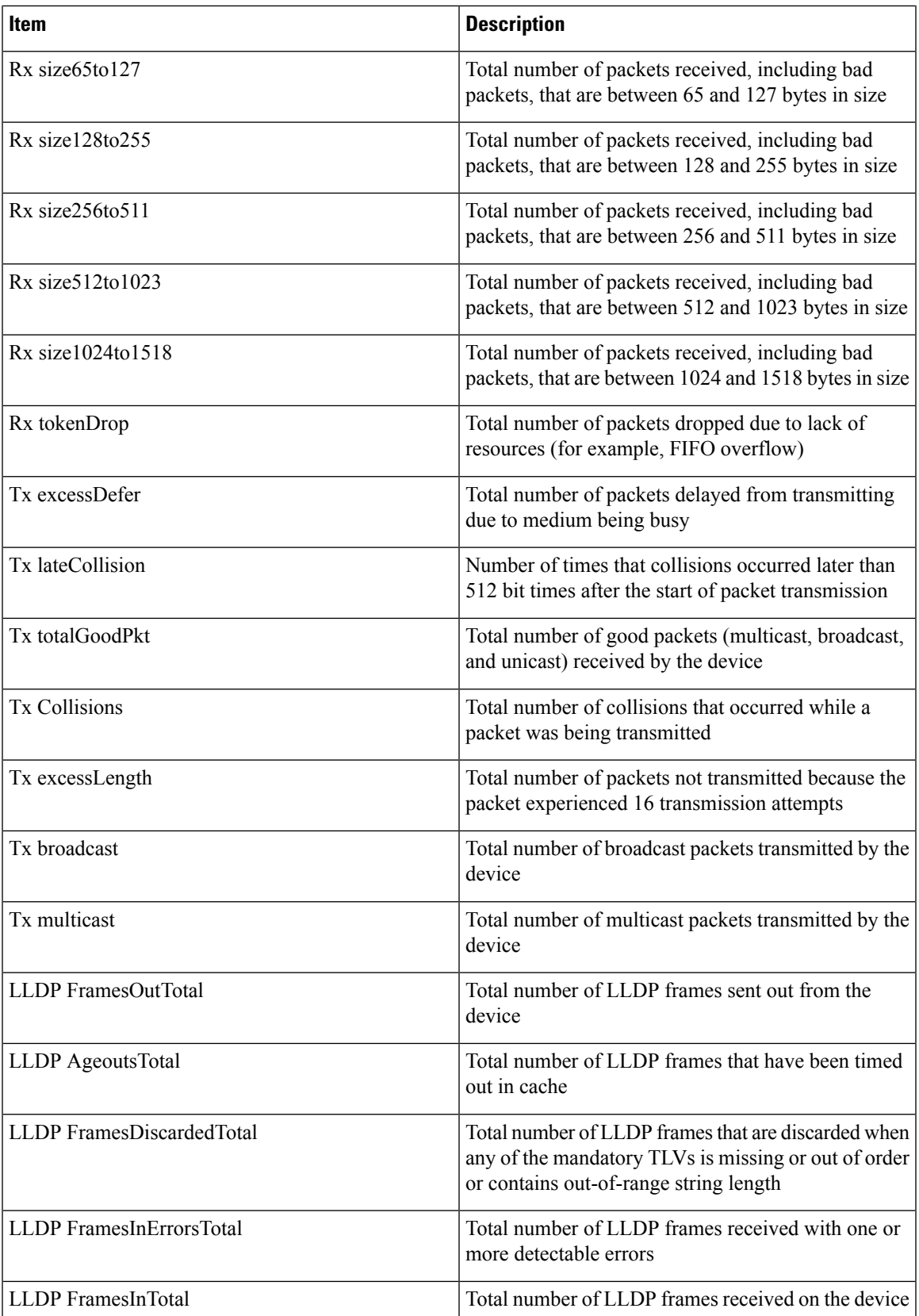

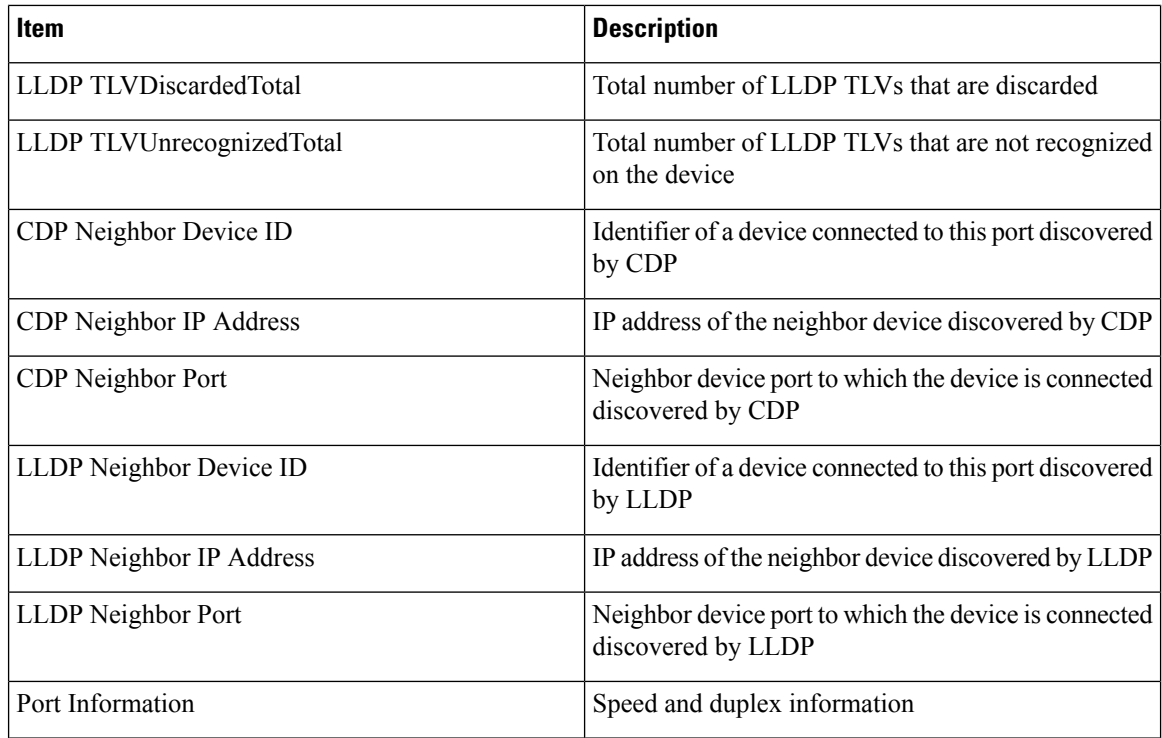

# <span id="page-13-0"></span>**WLAN Setup**

The following WLAN Setup hyperlinks on the device web page provide wireless network setup information and information about other settings.

- Current AP
- WLAN Statistics

#### **Table 6: Current AP**

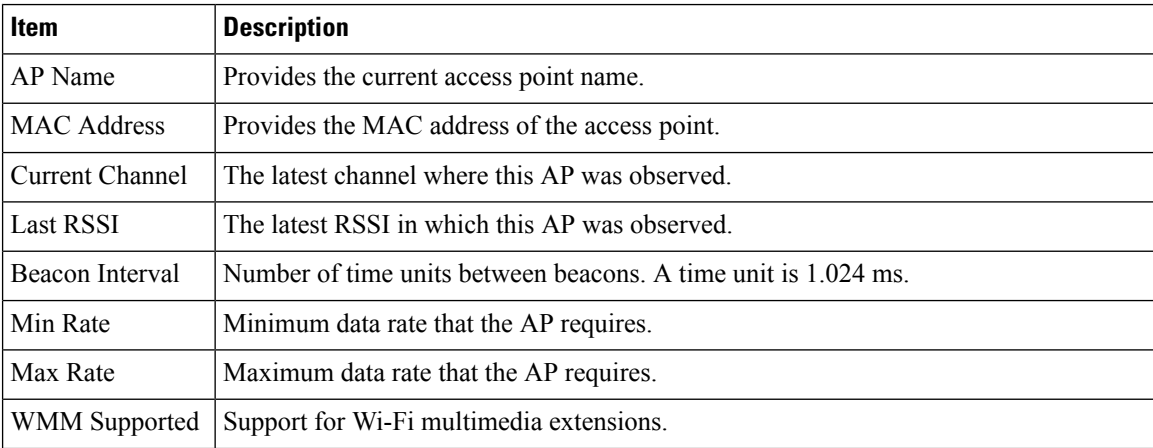

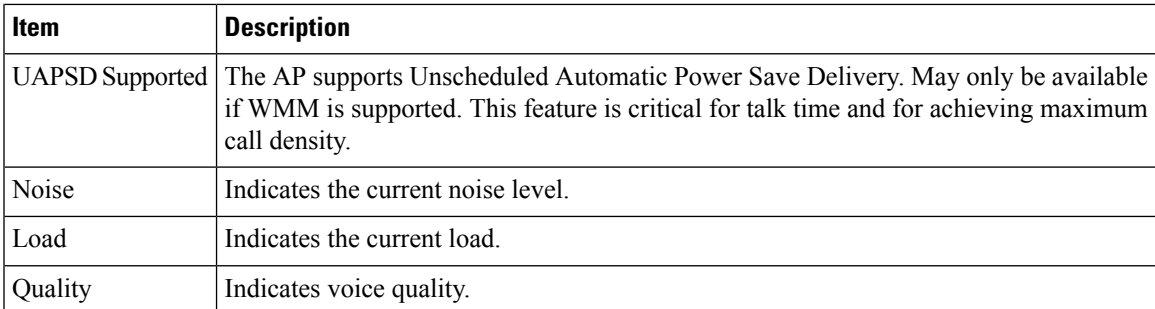

#### **Table 7: WLAN Statistics**

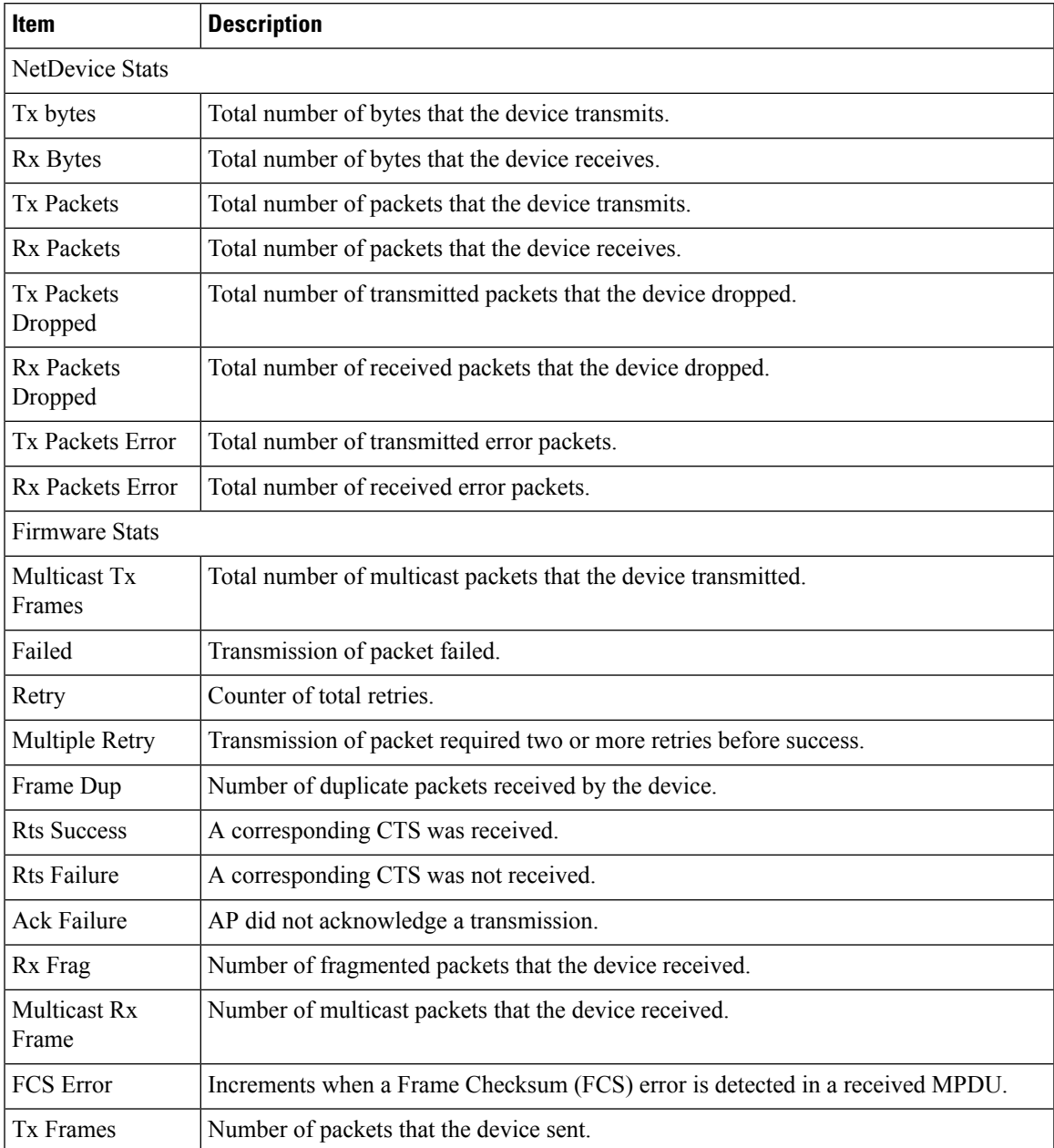

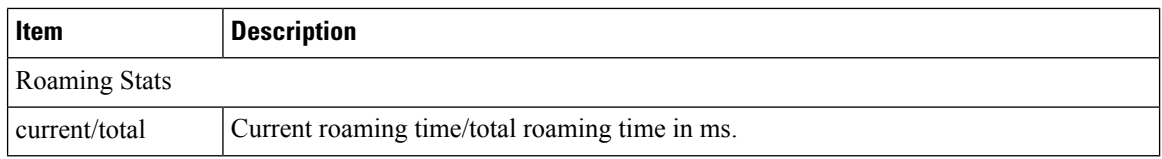

### <span id="page-15-0"></span>**Device Logs**

The following device log hyperlinks on the device web page provide information you can use to help monitor and troubleshoot the device. To access a device log area, access the device web page.

- Console Logs: Includes hyperlinks to individual log files. The console log files include the current syslog, archived logs from the inactive load, logs from the last reboot, archived logs for the current load, and compressed collections of logs that the Problem Report Tool generates.
- Core Dumps: Includes hyperlinks to individual dump files. The core dumps (tombstone\_xx) include data from application crashes. The ANR file (traces.txt) includes data for applicationsthat the device determines are not responding and the user chooses to terminate the application.
- Status Messages: Includes up to the 50 most recent status messages that the device has generated since it was last powered up. You can also see this information from the Status Messages screen on the device.
- Debug Display: Includes debug messages that might be useful to Cisco TAC if you require assistance with troubleshooting.

### <span id="page-15-1"></span>**Streaming Statistics**

The device streams information when it is on a call or is running a service that sends or receives audio or data.

The streaming statistics areas on the device web page provide information about the streams.

To display a Streaming Statistics area, access the device web page, and then click a **Stream** hyperlink.

The following table describes the items in the Streaming Statistics areas.

**Table 8: Streaming Statistics Area Items**

| <b>Item</b>          | <b>Description</b>                                                                                                    |
|----------------------|----------------------------------------------------------------------------------------------------|
| Remote Address       | IP address and UDP port of the destination of the<br>stream.                                                                             |
| <b>Local Address</b> | IP address and UDP port of the device.                                                                                                   |
| <b>Start Time</b>    | Internal time stamp that indicates when Cisco Unified<br>Communications Manager requested that the device<br>start transmitting packets. |
| <b>Stream Status</b> | Indication of whether streaming is active or not.                                                                                        |
| <b>Host Name</b>     | Unique, fixed name that is automatically assigned to<br>the device based on its MAC address.                                             |

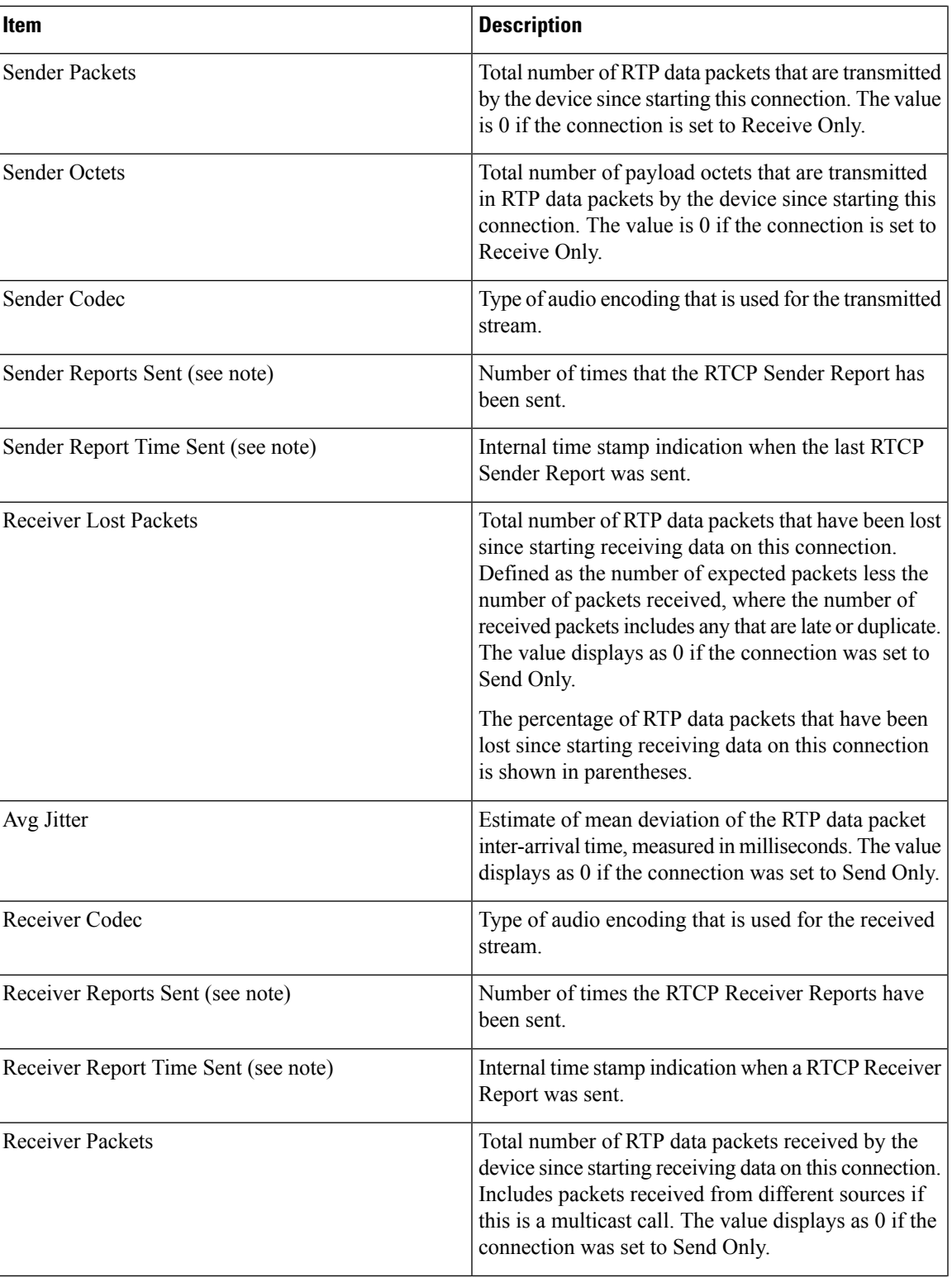

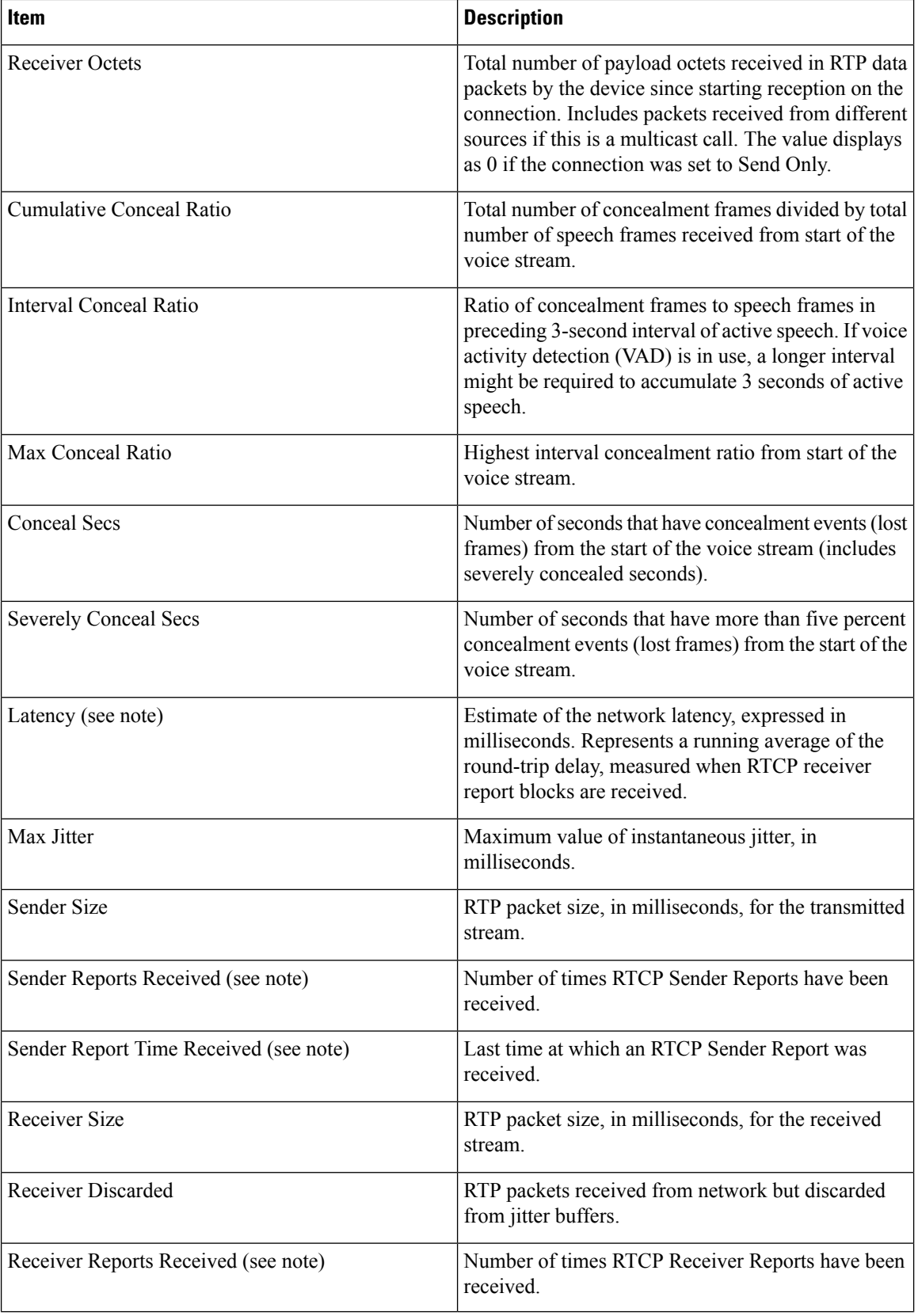

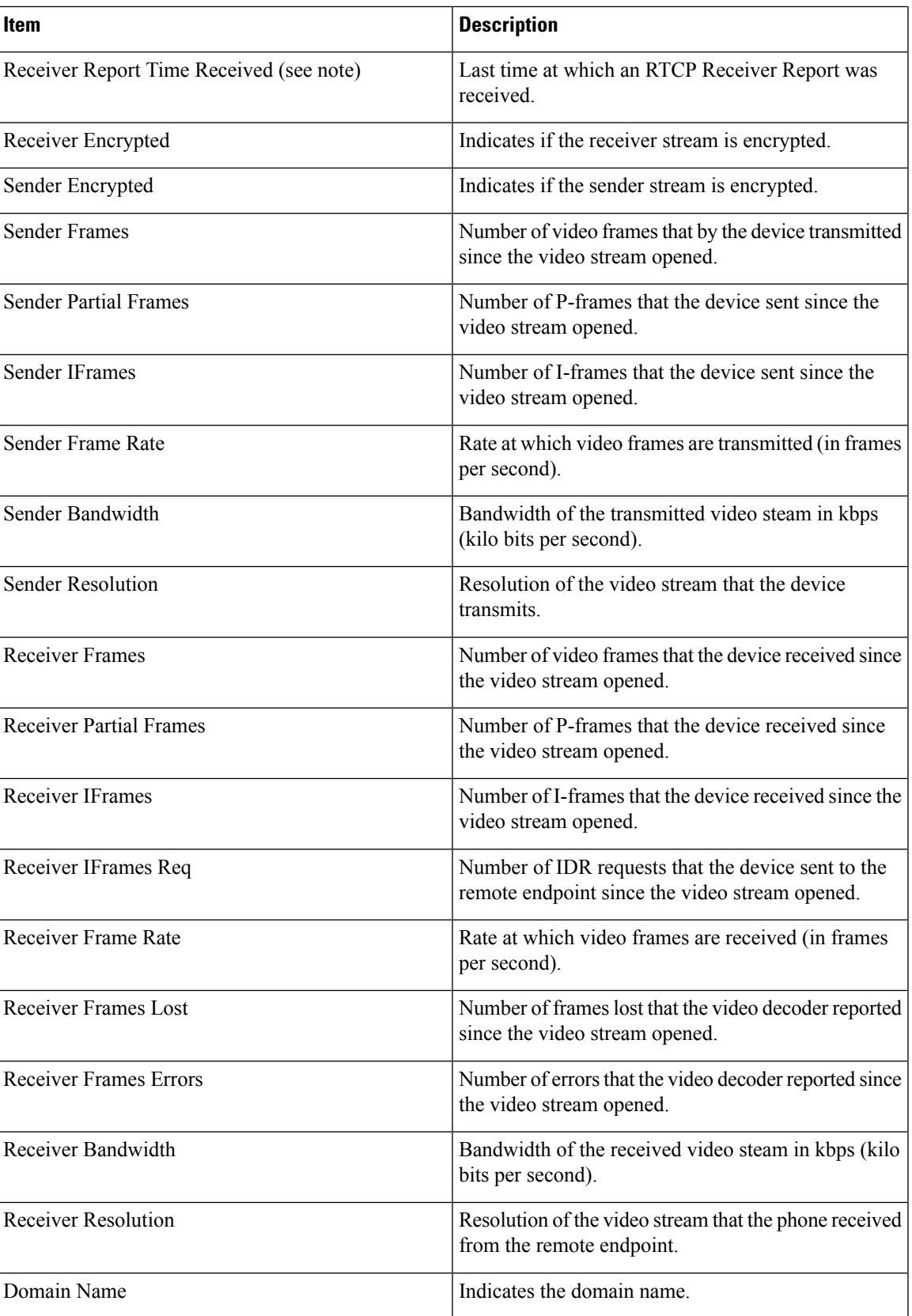

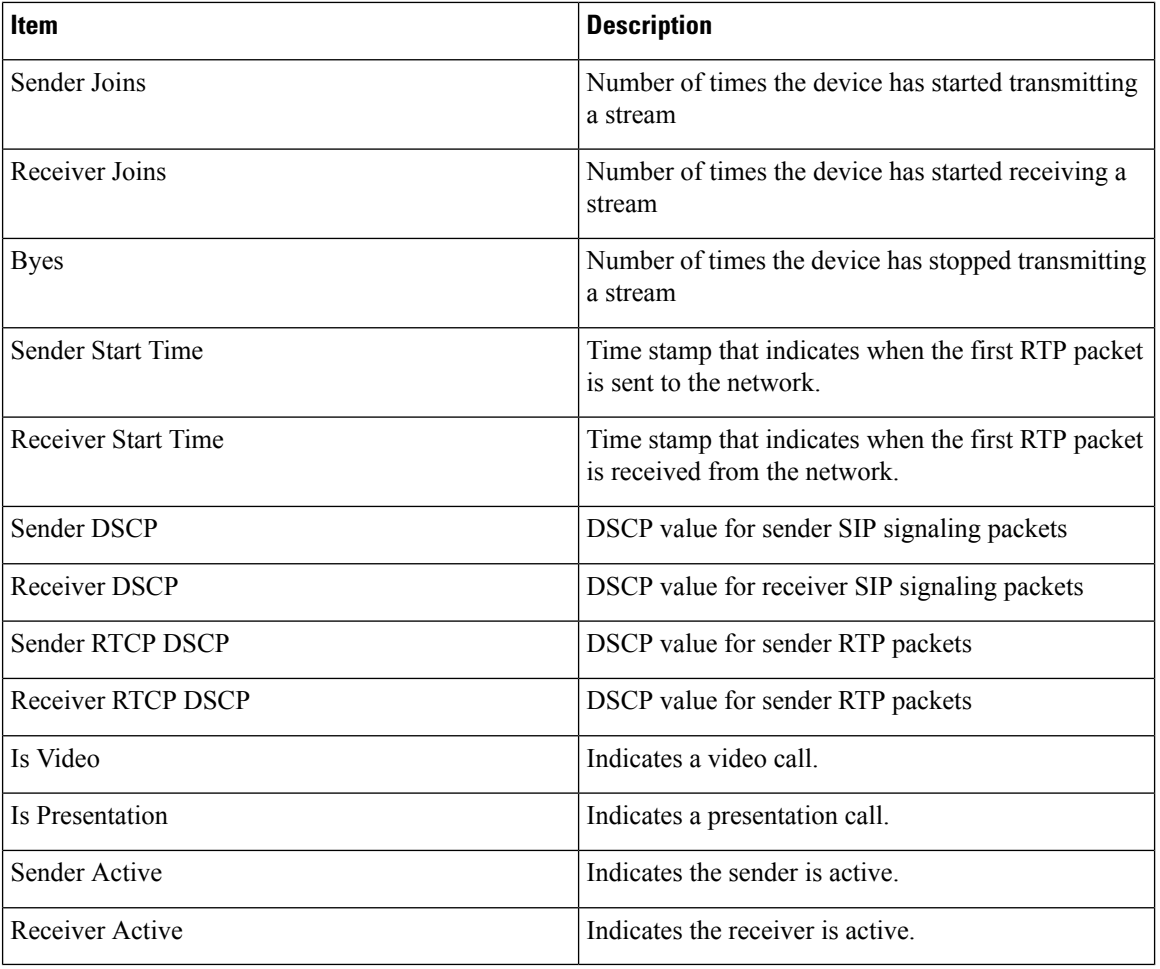

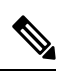

**Note** When the RTP Control Protocol is disabled, no data is generated for this field and therefore it displays as 0.